#### **Interactive Music Room Windows 10 Installation Instructions:**

Installing '**The Interactive Music Room**' and Easiteach is easy.

# **Step 1. Close all programs running on your computer.**

### **Step 2. Install Easiteach**

Do you already have another level of Interactive Music Room running on this computer? If YES – skip to Step 3.

Insert the Installation disc (below)

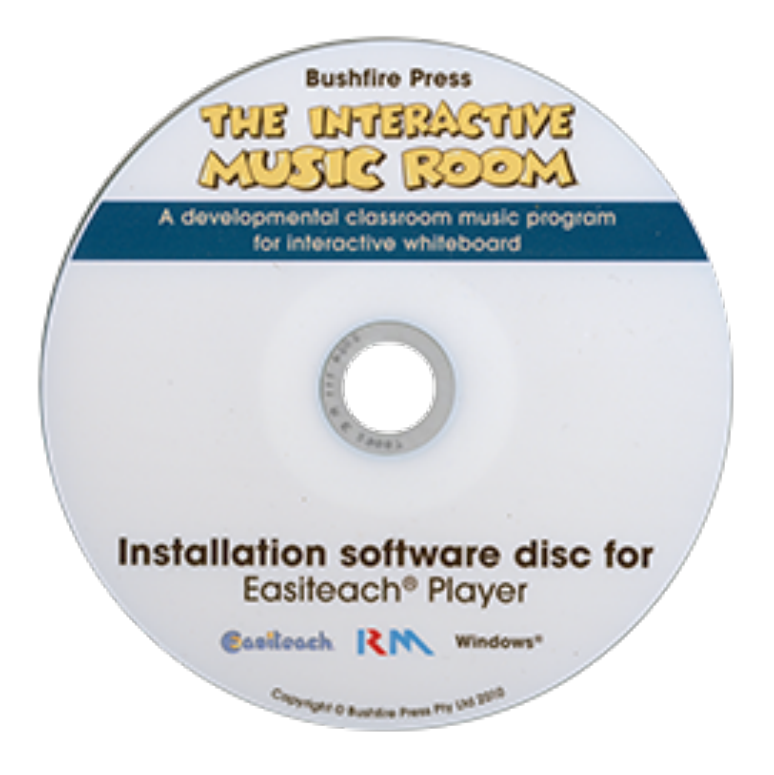

Insert the CD into your computer's CD drive and the installation should start automatically.

## **If the CD installation does not start automatically:**

- Hold down the Windows+R keys to open the Run window.
- Click Browse, and then navigate to the CD on your CD/DVD/RW drive (usually Drive D).
- Double-click the setup.exe file.
- Click OK to launch the installer.

If your install started automatically, you should have a dialogue box that looks like this …

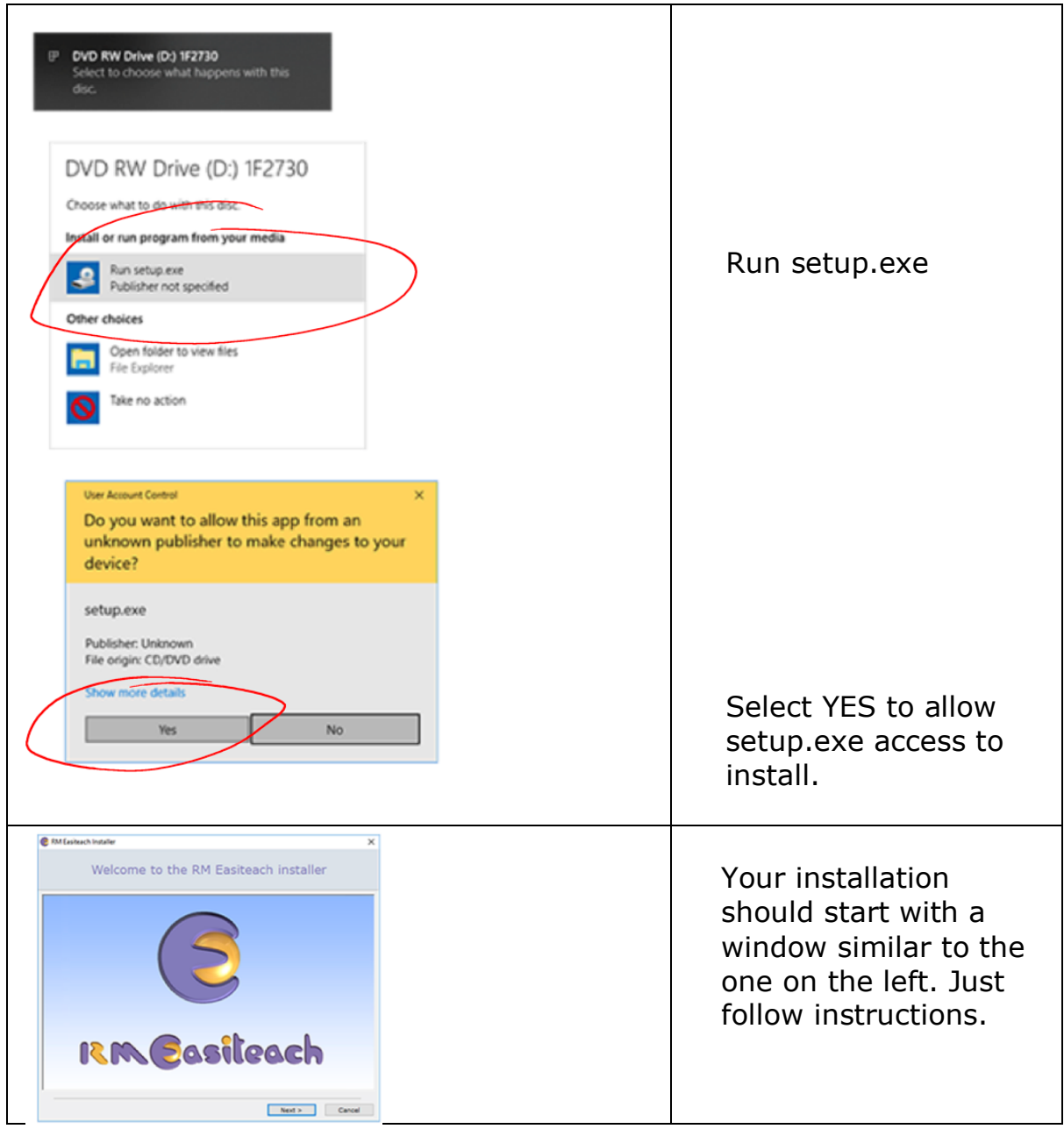

If the setup does not work, you may need to close any firewall and virusprotection programs (remember to turn those back on after installation is complete).

If you still cannot run the setup, please contact your IT administrator for elevated privileges.

### **Step 3. Run Interactive Music Room**

Once Easiteach® is installed, you can insert 'The Interactive MusicRoom' CD to access Lessons and content.

Insert the Interactive Music Room disc (similar to below)

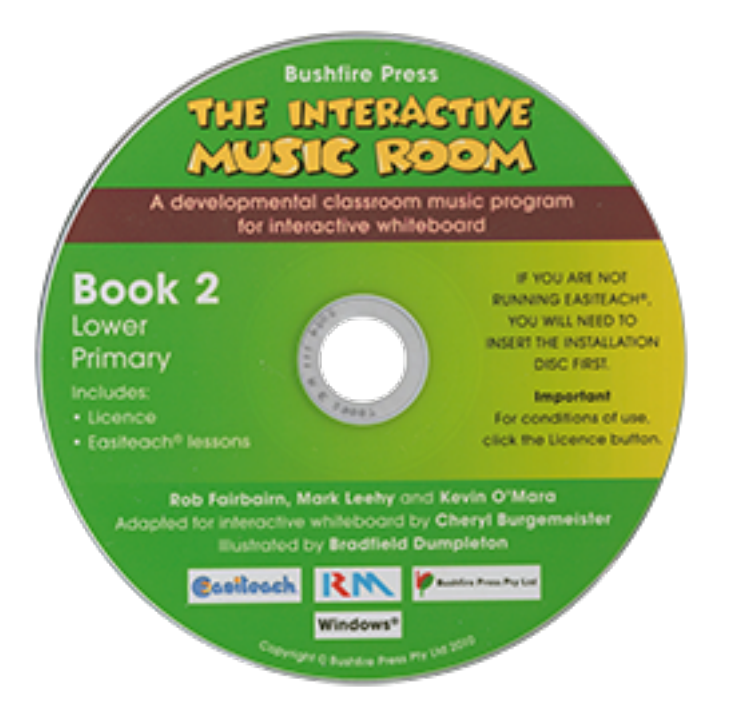

Insert the CD into your computer's CD drive and the installation should start automatically.

#### **If Interactive Music Room does not start automatically:**

- Hold down the Windows+R keys to open the Run window.
- Click Browse, and then navigate to the CD on your CD/DVD/RW drive (usually Drive D).
- Double-click the IMR .exe file.

If your CD/DVD started automatically, you should have a dialogue box that looks like this …

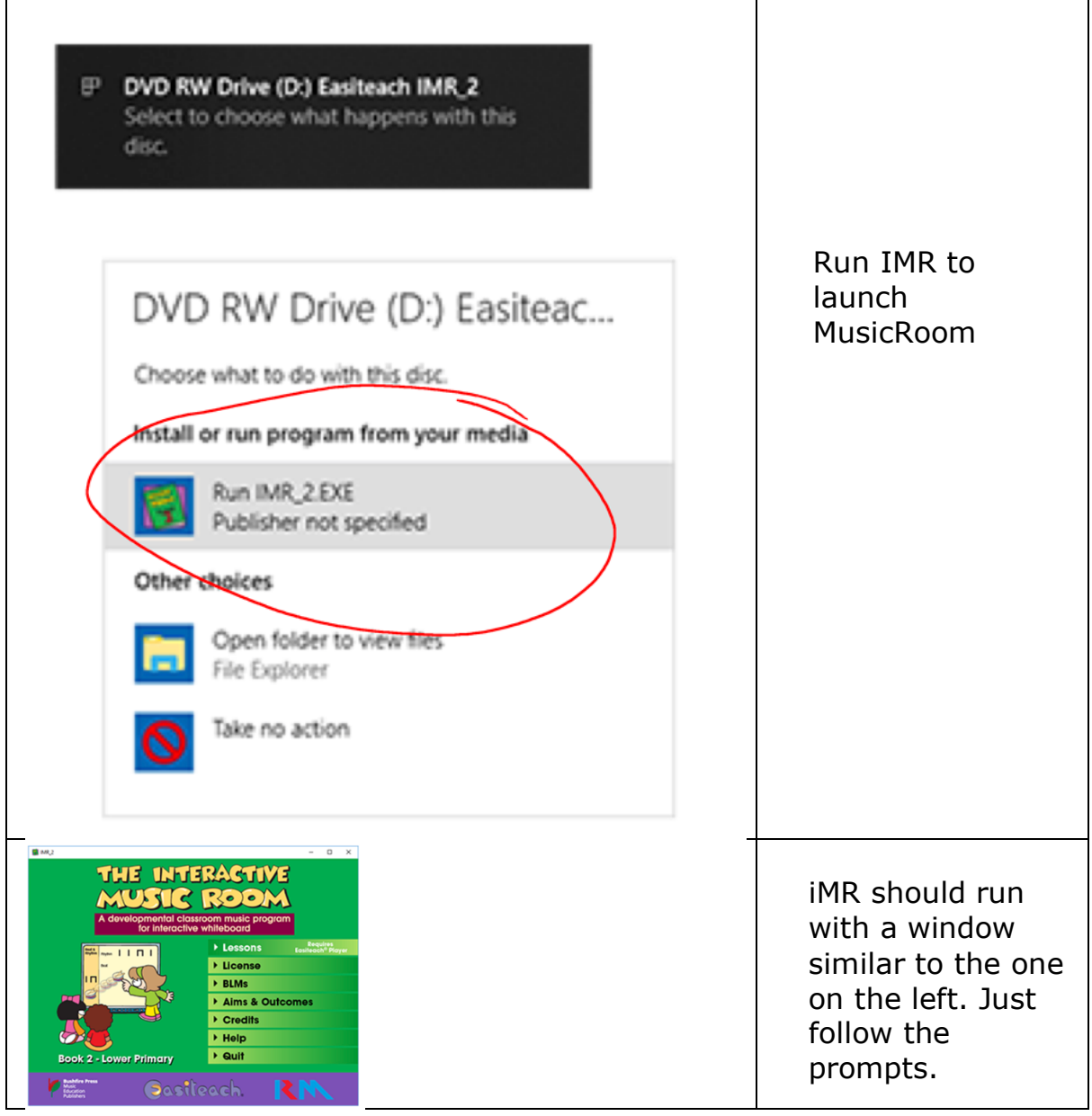